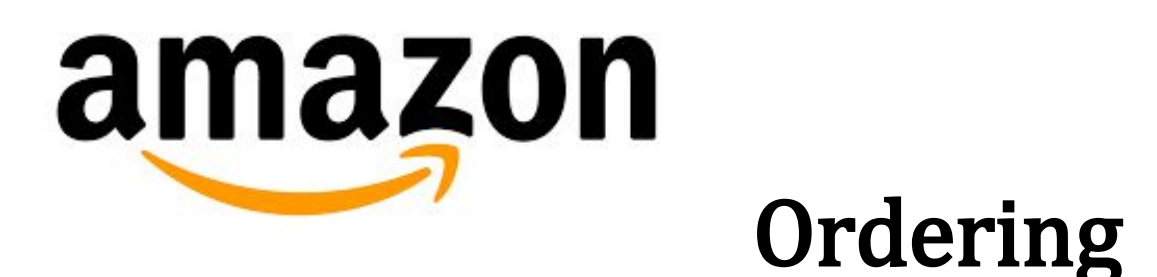

#### Parent Information

Create a [Personal](#page-0-0) Account: Video: How to Create an [Amazon](#page-1-0) Account [Create](#page-1-1) a "List" Video: How to Create an [Amazon](#page-1-2) List [Shop](#page-2-0) Video: How to Add Items to an [Amazon](#page-2-1) List [Share](#page-3-0) List with ES [Caveats](#page-4-0) for Parents

Parents must have a personal Amazon.com account in order to send "Lists" to their ES. An account can be set up without a payment method.

#### <span id="page-0-0"></span>Create a Personal Account:

- 1. Hover over  $\frac{\text{HeII}_0. \text{Sign in}}{\text{Account & Lists } \cdot}$  along the upper right of the Amazon window.
- 2. A drop down menu will appear. Click on the "Start here" for those without accounts.

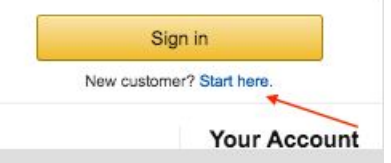

Or, "Sign in" for those that already have an account.

3. Complete the form to create an account. Include name, email address, and a password.

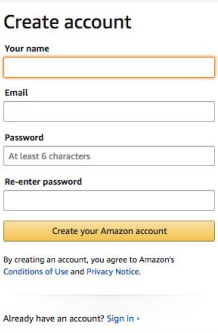

## <span id="page-1-1"></span><span id="page-1-0"></span>Create a "List"

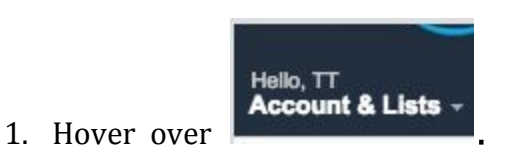

- 
- 2. Select Create a List from the drop down.

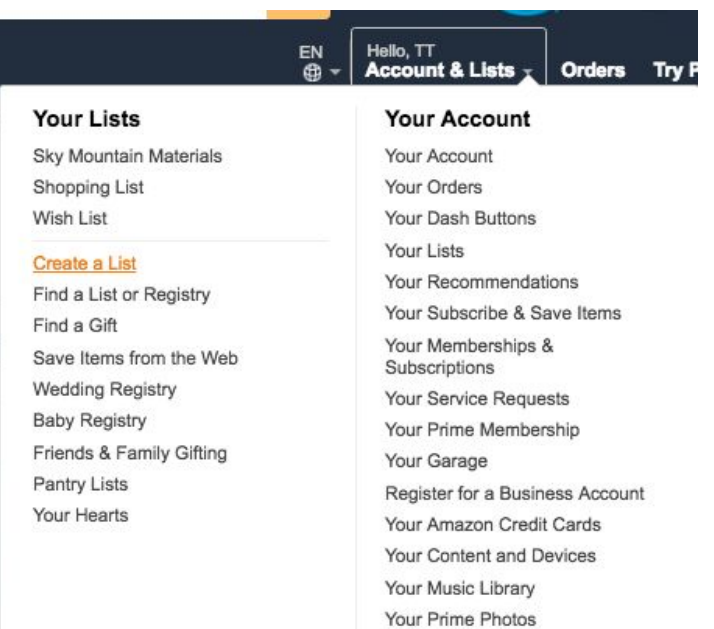

3. Select Wish List; type in a school specific list name (something easily identifiable as for educational materials); keep list private or make public; select "Create List."

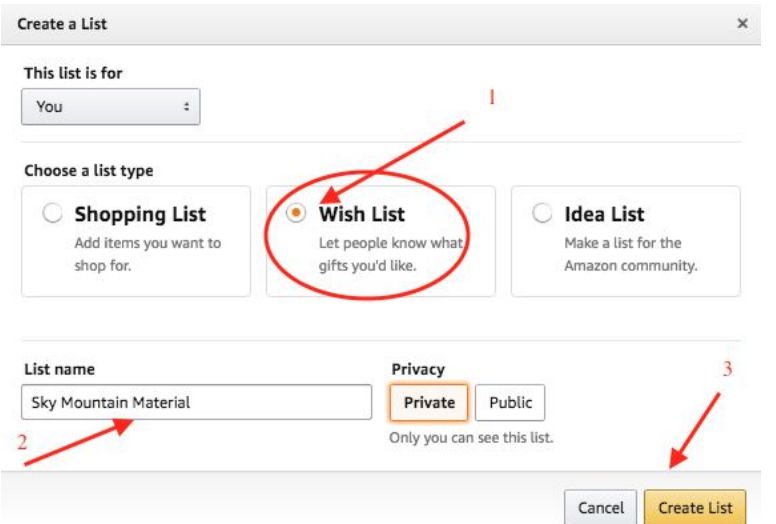

<span id="page-1-2"></span>Video: How to **Create an [Amazon](https://vimeo.com/241544058) List** 

## <span id="page-2-0"></span>Shop

- 1. Parent shops items needed for student's educational plan.
	- a. All school guidelines for ordering material apply. Computers and tablets (other than Kindle devices) must be ordered through approved vendors listed on the Student Computer and Technology Options (OG, [SM,](http://www.skymountaincs.org/index.php/sm-educational-resources/sm-curriculum-ts/sm-curriculum/33-all-schools/technology/163-student-computer-and-technology-options) SS).
	- b. Items that are "sold by Amazon.com" or "Fulfilled by Amazon.com" can be purchased. Look for wording in item description, by the item availability status. In order to be purchased via our school account, the specific items must be able to be added to a list.

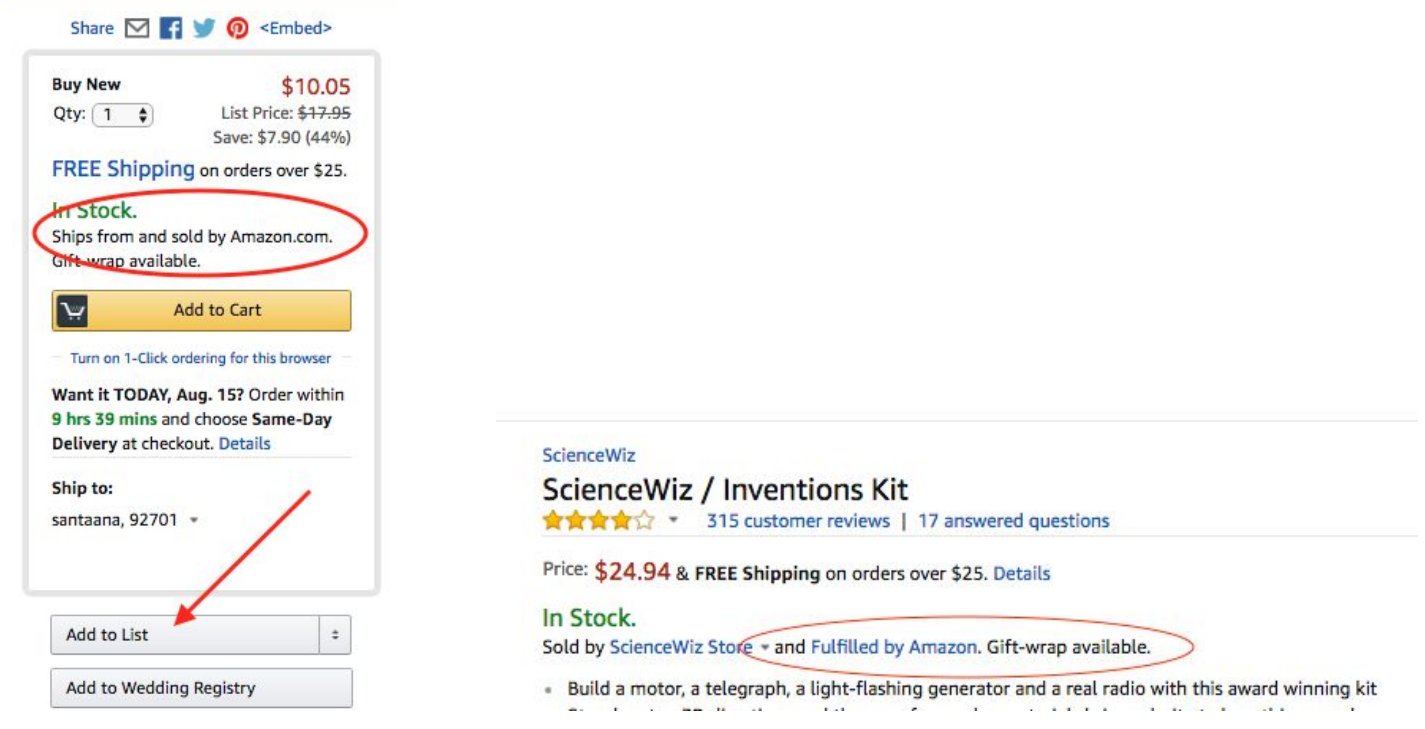

"Ships from and sold by Amazon.com" or "Fulfilled by Amazon.com"

- 2. Add item to List (if parent account has more than one list, use drop down toggle to select the correct one, or set the school list as the default). Please be mindful of limited quantity available as this may impact ability to order item.
- 3. Continue shopping until all needed educational items have been added to list.

<span id="page-2-1"></span>Video: How to **Add Items to an [Amazon](https://vimeo.com/241544140) List** 

#### <span id="page-3-0"></span>Share List with ES

- 1. First, go to List by selecting Account & Lists.
- 2. Then select list name: in the example "Sky Mountain Material."

Share  $\overline{\smile}$ 

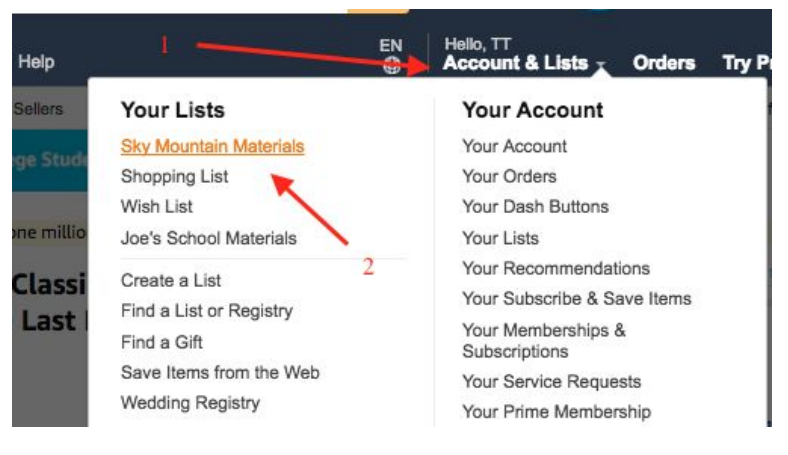

3. Select the Share icon.

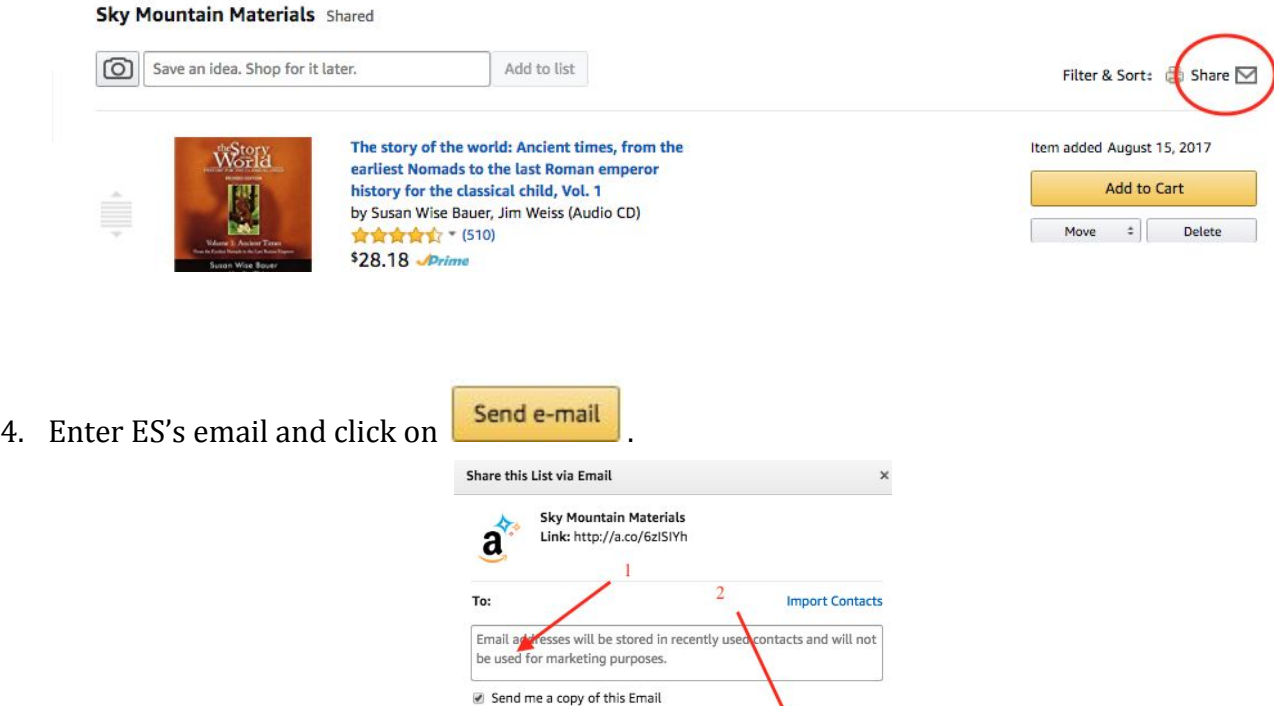

Send e-mail

5. ES will receive an email with desired items.

.

**HVO** 

<span id="page-4-0"></span>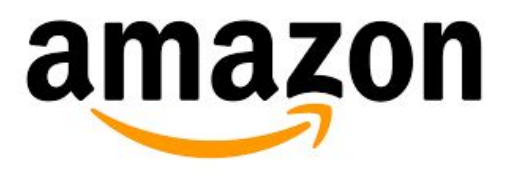

# Caveats for Parents

- Only those items that are "*Ships from and Sold by Amazon.com*" or "*Fulfilled by Amazon*"can be purchased. Unfortunately, no used items or items sold and shipped by third party vendors can be purchased.
- No rentals.
- Recurring deliveries cannot be ordered.
- Computers or tablets (other than Kindle devices) cannot be ordered.
- Kindle devices can be ordered when accompanied by warranty and case order.
- Digital media (eBooks, Audible, MP3, apps, any downloads) cannot be ordered.

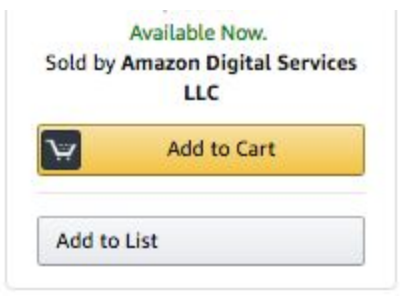

No items from Amazon Digital Services

- Shipping: no Prime account, however:
	- Orders over \$49 free 2-day
	- Orders over \$35 free shipping
	- Orders under \$35 will incur shipping charges.
- Items will be shipped to the ES. ES will deliver to family in a timely manner.